# **Welcome to Internet Deposit**

**Brought to you by…**

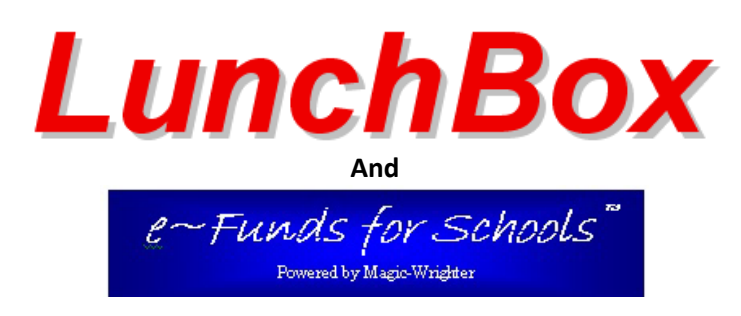

# **Introduction: Internet Parent Partnership**

#### To use *LunchBox Internet Deposit* you will need…

- 1. An Internet connection
- 2. Internet Explorer 6.0 or higher
- 3. A valid email address
- 4. Your student's permanent District ID Number
	- There are several places where this number can be found:
		- a. On your student's class schedule
	- b. On your student's report card
	- c. By contacting your student's school office
	- d. By contacting your school district's Nutrition Services Department
	- e. This number may be your student's Social Security Number or PIN number.\* \**Depends on your school district's policies and procedures*

In order to use *LunchBox Internet Deposit* you will need to create two accounts. The first account is with *LunchBox*, your school district's child nutrition software program. The second account is with *eFunds for* **Schools**, the internet-based banking institution that has partnered with LunchBox to offer this convenient service to you.

With your *LunchBox* account you will be able to…

- 1. View and print your student's cafeteria transaction history
- 2. Check to see how much money your student has in his/her cafeteria account
- 3. Set spending limits for your student
- 4. Quickly access your *eFunds for Schools* account to deposit funds

With your *eFunds for Schools* account you will be able to…

- 1. Make deposits to your student's cafeteria account via the web. Payment options include…
	- a. Pay by checking account (ACH) ‐ \$1.00 fee per transaction
	- b. Pay by credit card ‐ \$1.00 fee plus 1.99% per transaction
	- c. Multiple transactions can be combined to save on fees
- 2. Set "Reoccurring Payments" by amount and date range\*
- 3. Set "Automatic Account Refill" based on a specified low balance\*

### *\*Recurring and automatic transactions do not require C.C. phone verification every time.*

4. Set up an "Email Alert" when account reaches low balance.

## **Create and Use Your LunchBox Account**

If you are not using a Windows Operating System or if you do not have Internet Explorer 6.0 or higher, you will not be able to access LunchBox Internet Deposit. You can access eFunds for Schools with any browser or operating system, but this means you will only be able to make payments and check account *balances. You will not be able to view transaction history or set spending limits.*

#### **Signing Up**

In order to create a LunchBox account you must click the online payments / internet deposits link found on the school districts web site. This will bring you to the screen below…

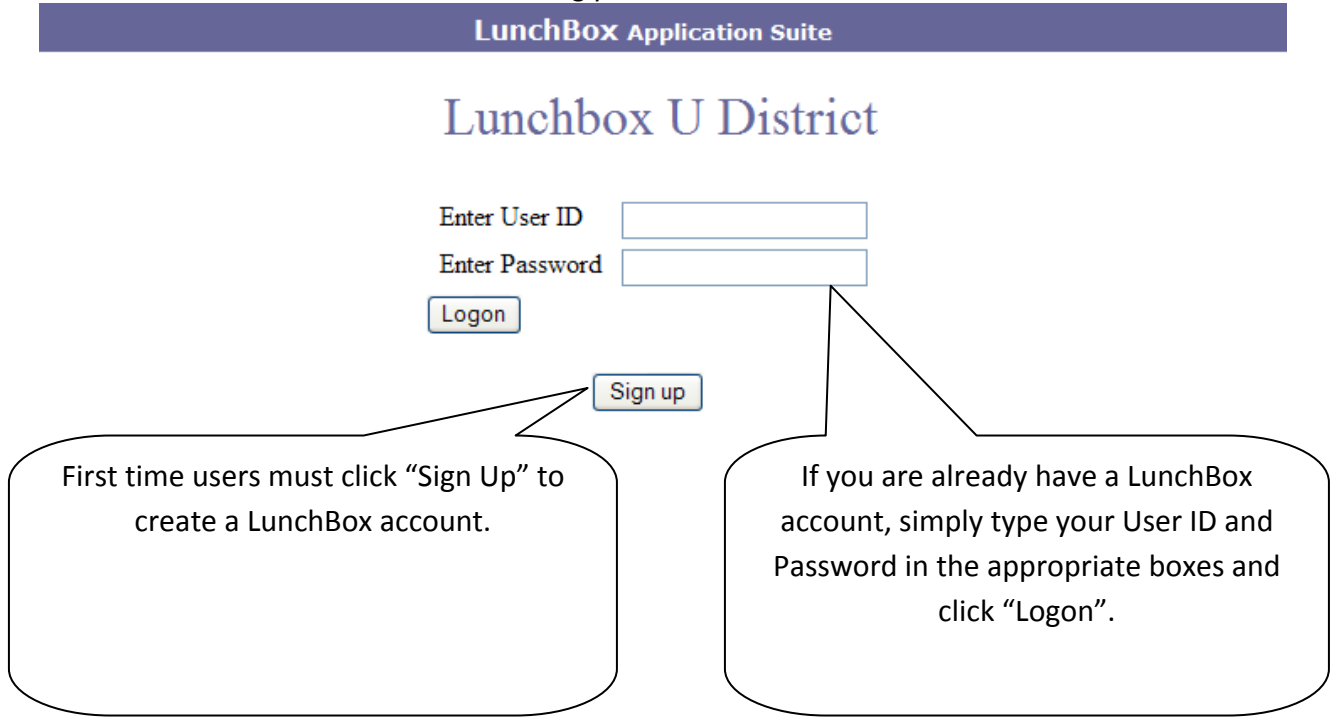

After clicking "Sign Up" you will see the screen below…

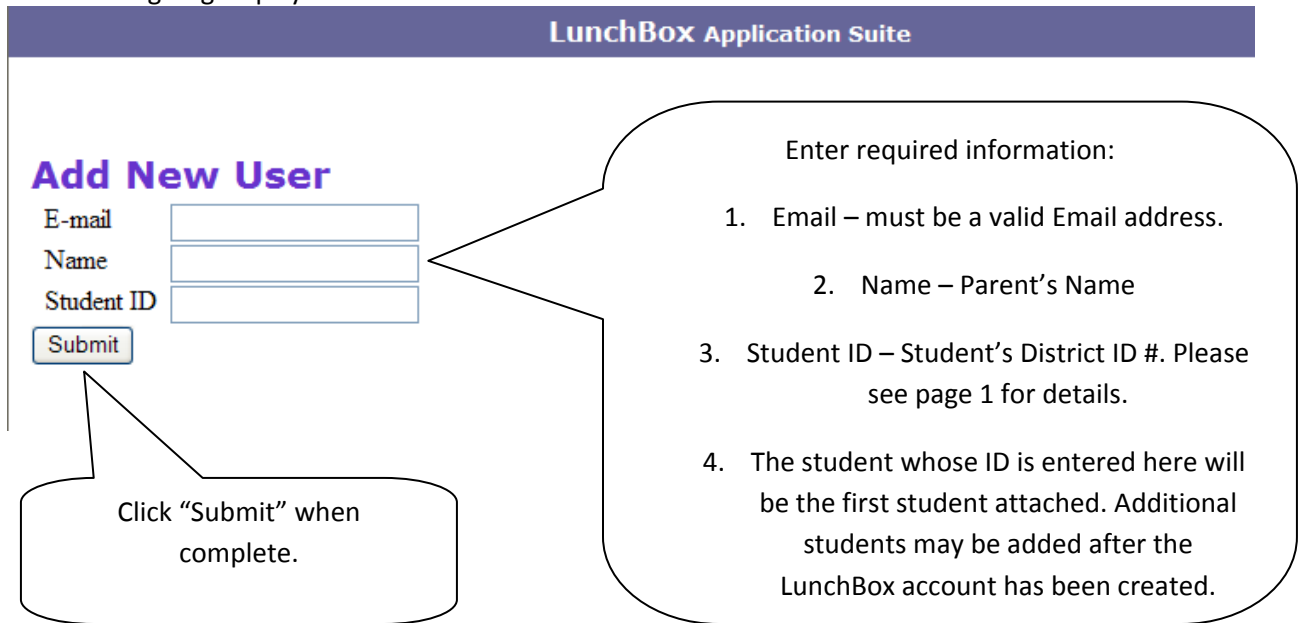

#### **Logging In**

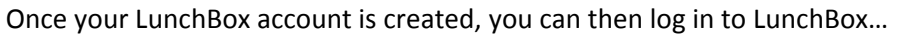

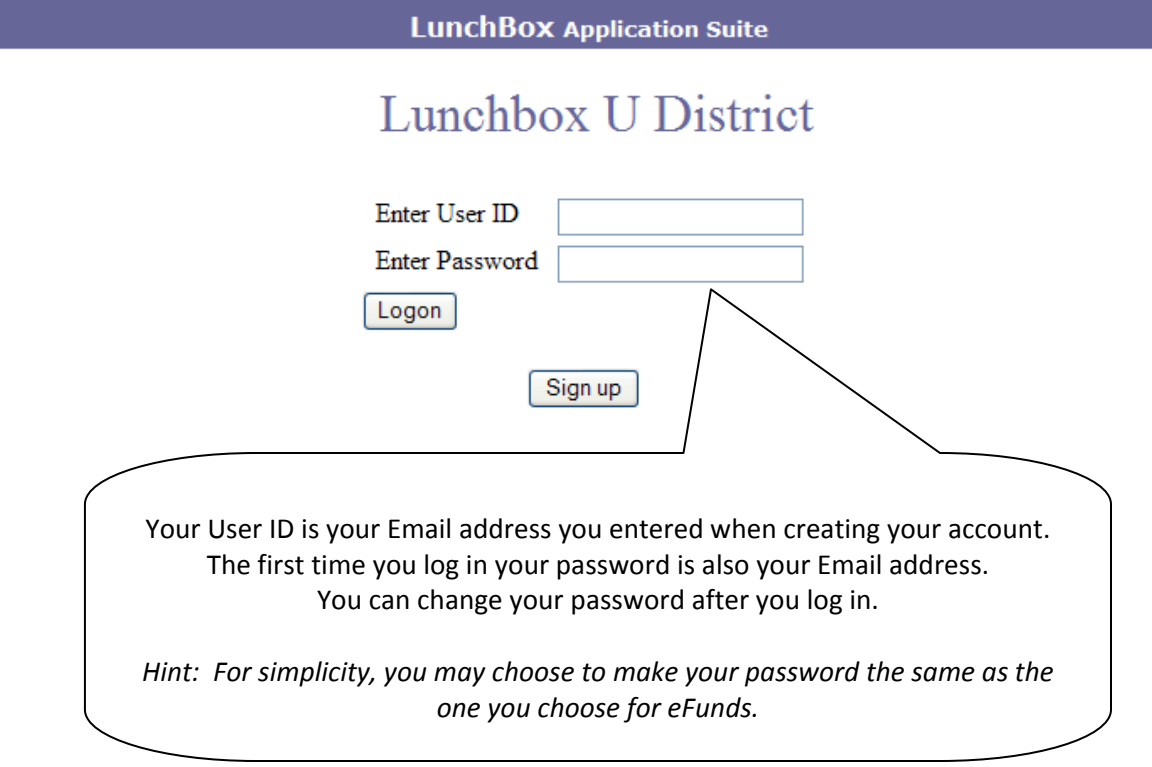

Logging in will bring you to the Welcome Page…

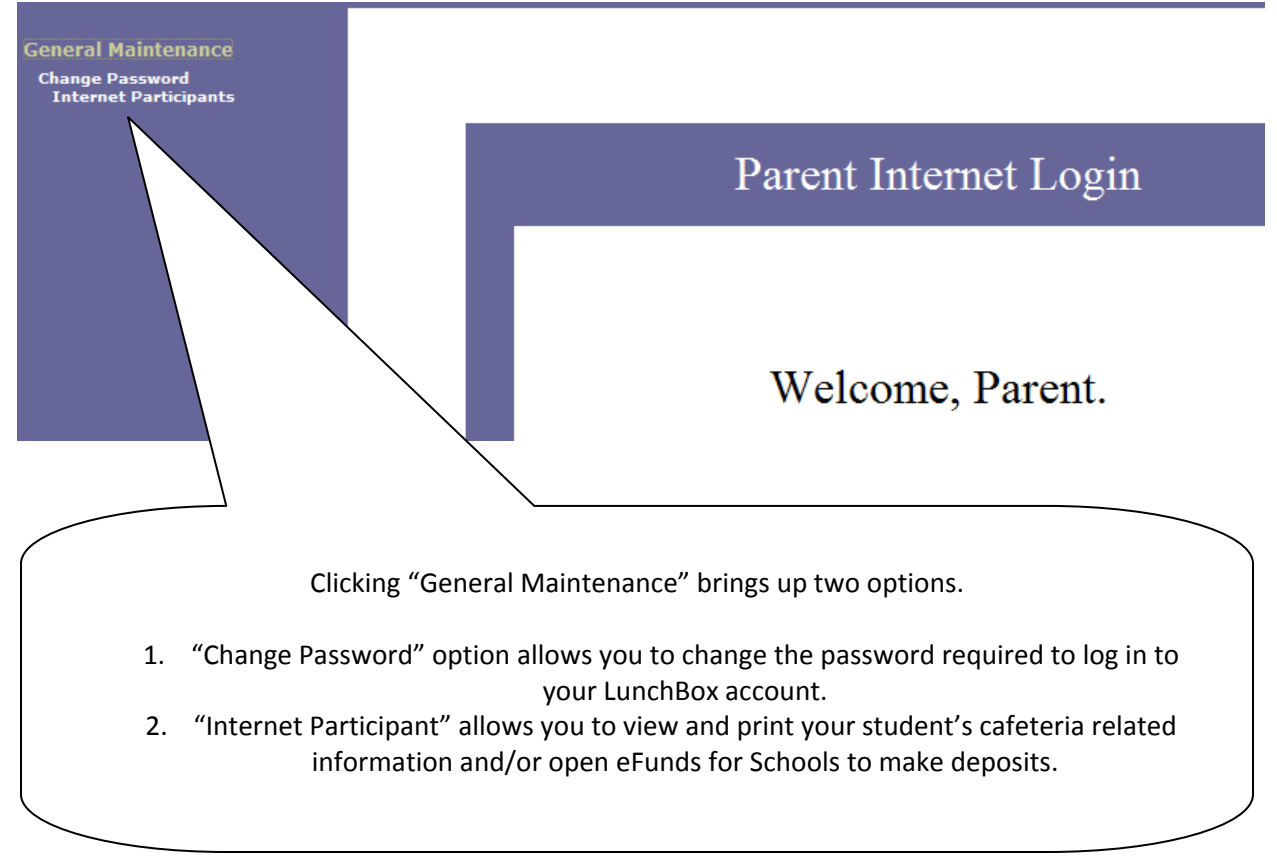

#### **Internet Participants**

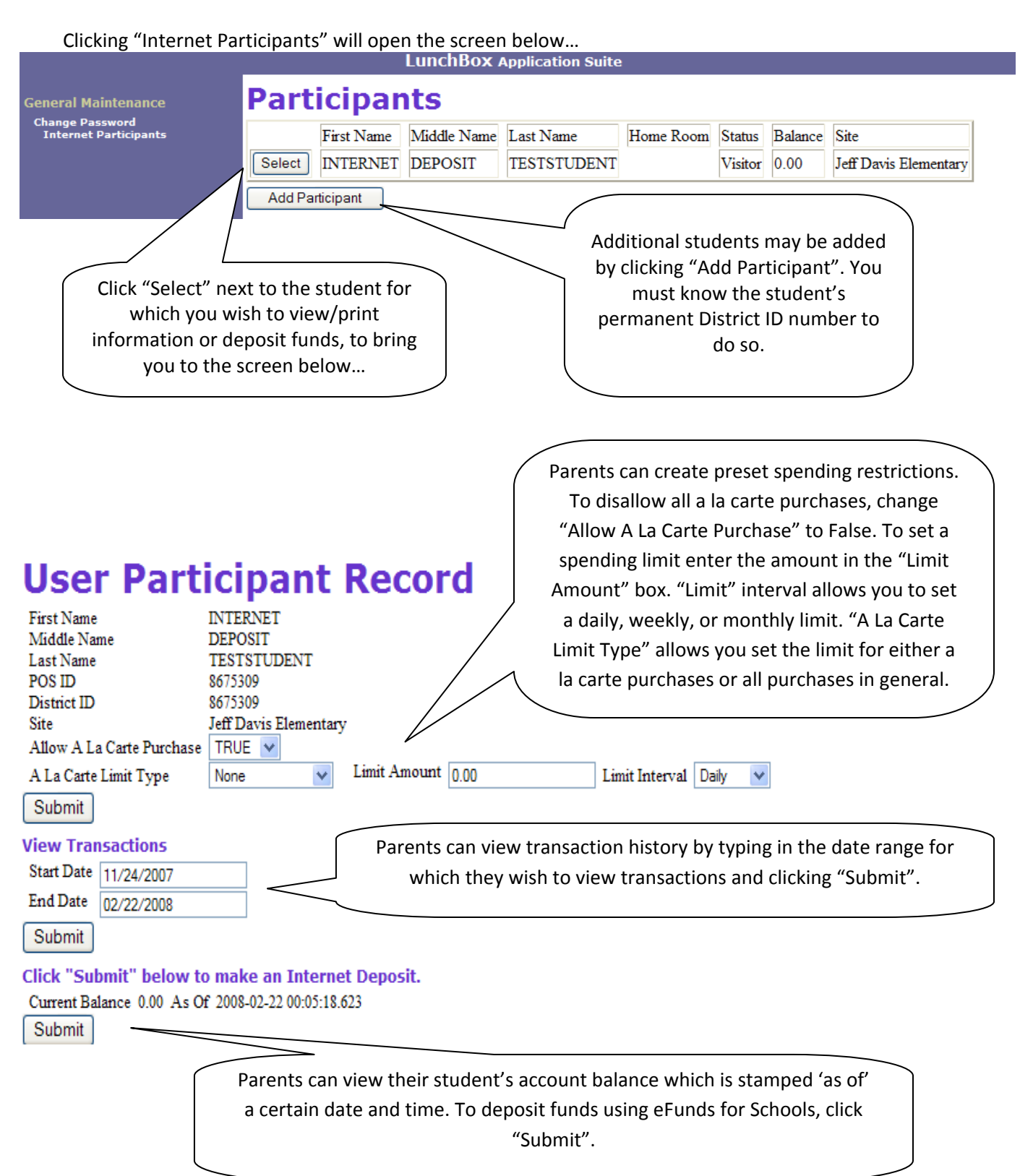

#### **Create Your eFunds for Schools Account**

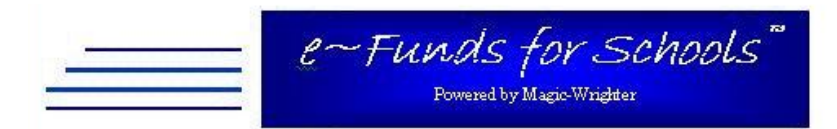

#### **Biloxi Public Schools**

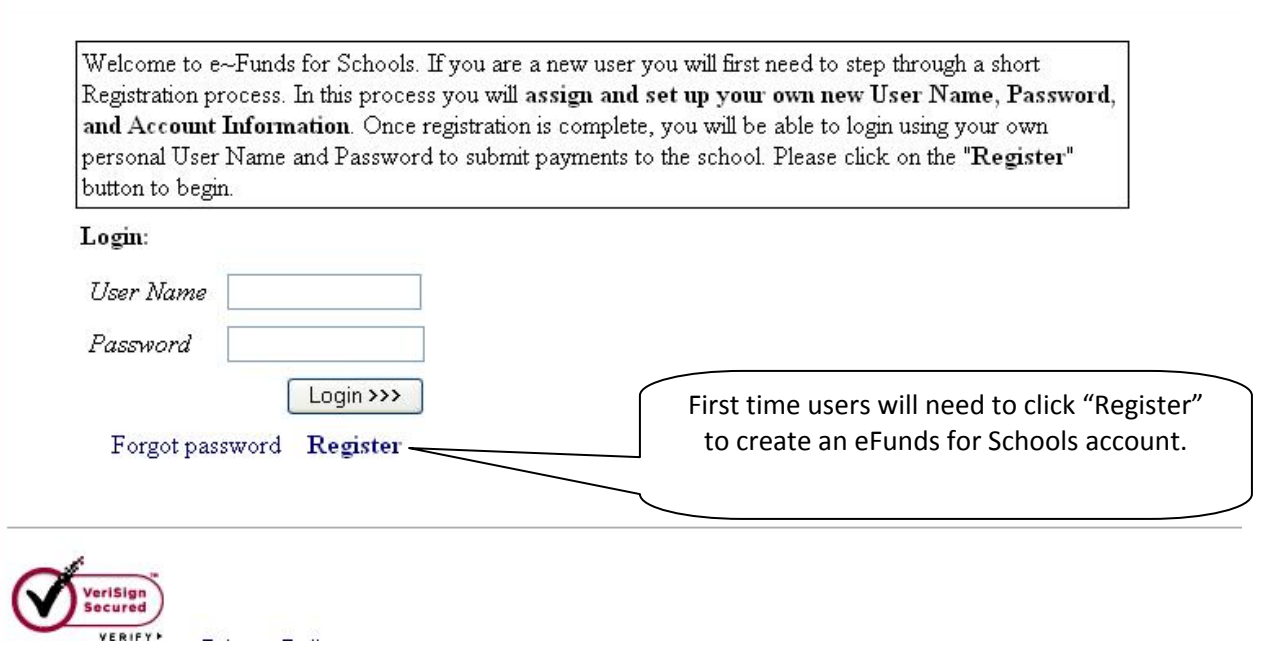

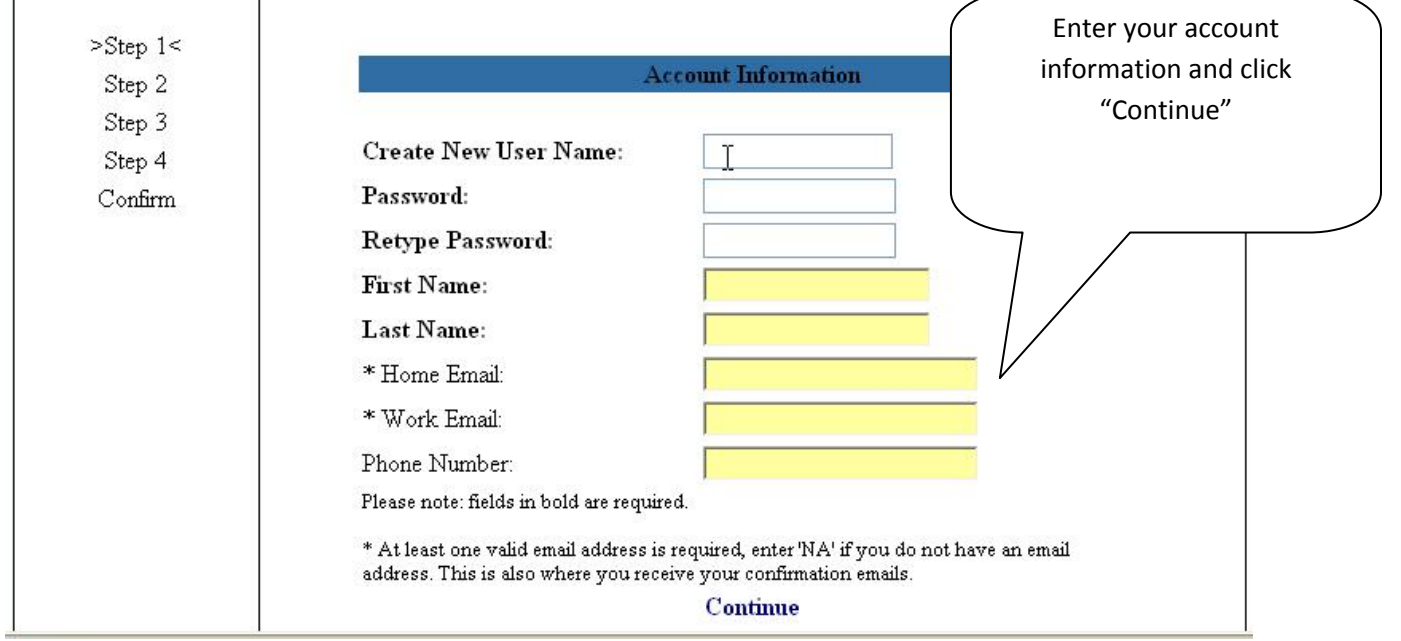

#### **Step 1: Enter Account Information**

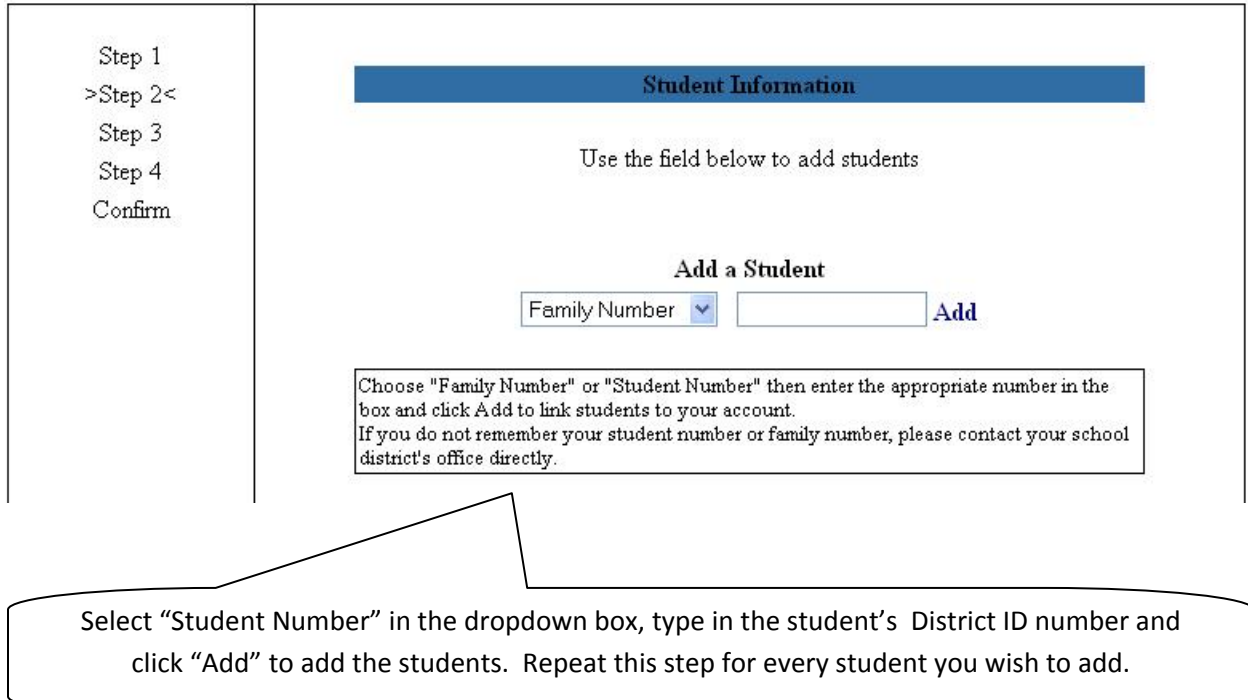

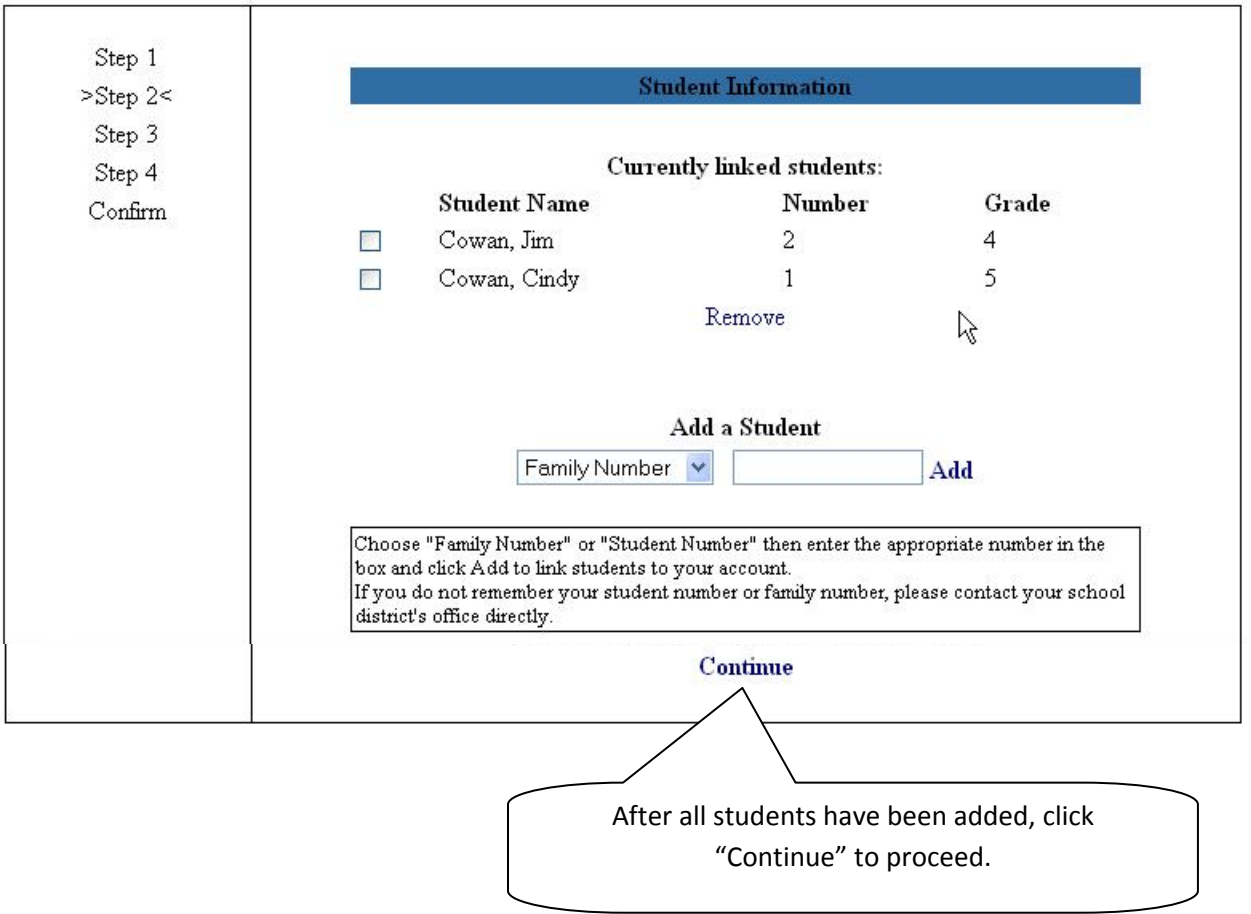

#### **Step 3: Choose Payment Method & Enter Account Information]**

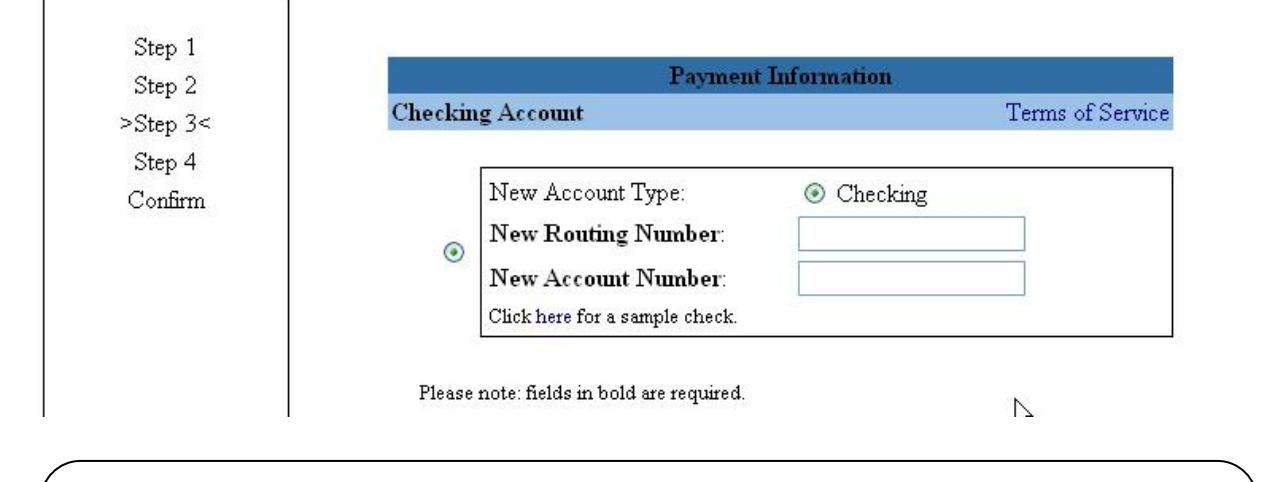

Payment Options

Checking Account – Transaction fees are \$1.00 per transaction. Credit Card – Transaction fees are \$1.00 plus 1.99% per transaction. Please NOTE: Credit Card transactions require a phone confirmation to complete transaction.

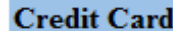

Terms of Service

Registration for payment by credit card must be authorized through touch-tone telephone.

The registration by phone process is used for added security and the safe guarding of your credit card information. For your protection no credit card payment is processed via this Internet web site.

Do not continue or close your web browser until you have called the following toll-free number: (800) 438-9926.

When you call the toll free 800 number the voice will ask you for an ACCESS CODE. Please enter the following number including the # sign: 8001879#.

⋒

You will also be prompted to enter a PIN number. Please use the following TEMPORARY Authorization PIN number: 8480

The automated voice system will prompt you through a few questions and will provide you with a Registration confirmation code.

Enter your REGISTRATION CONFIRMATION code here:

DO NOT continue or close your browser until you have entered the Registration Confirmation code in the box above, provided by the touch tone registration system.

#### **Continue**

#### **Step 4: Setting up Checking Account Payment Option**

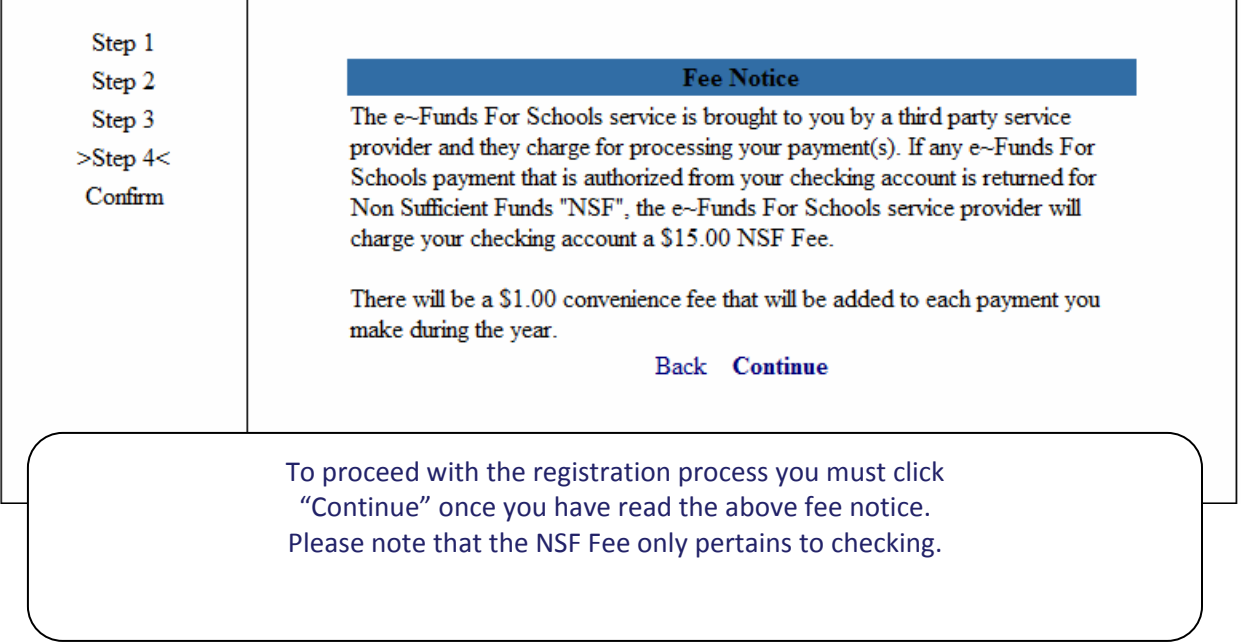

**Chicago Public Schools (demo)** Change Password | Print | Logout

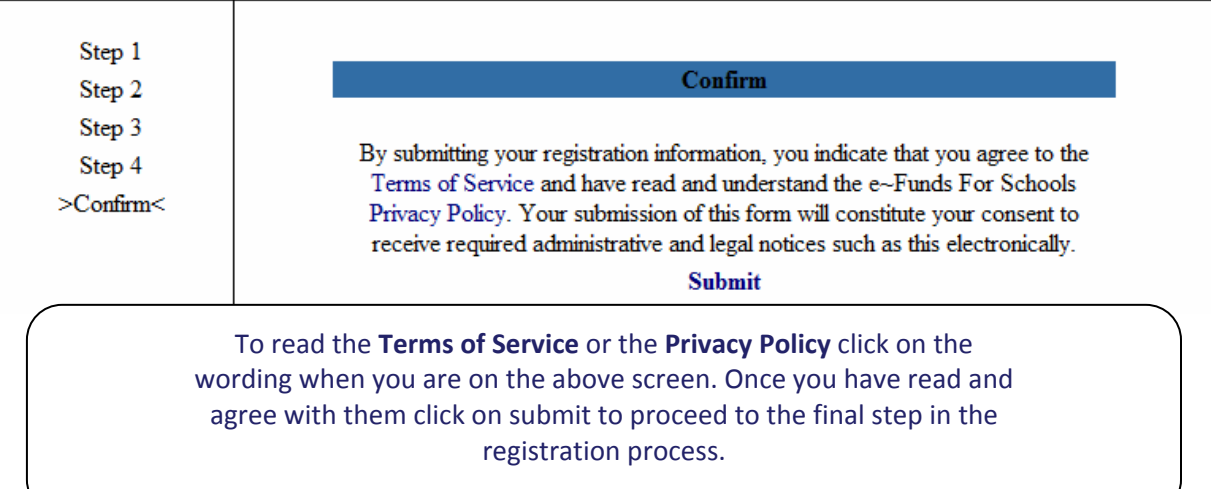

**Registration Complete** 

You have successfully completed the setup process. Please return to the login screen to access your e~Funds For Schools account.

Go to Login

#### You will receive the following via e-mail once you have completed the registration process. This will be sent to the e‐mail address(s) you entered during sign up.

Thank you for taking the time to register with e~Funds For Schools. You can now login and make payments online.

The following is your account information, please save them for future reference:

User Name: asmith Password: 1234

Again, thank you for registering with e~Funds For Schools. This is an automated message. Replies to this address will not be read.

**Step 4: Setting up Credit Card Account Payment Option**

 $Sten 1$ 

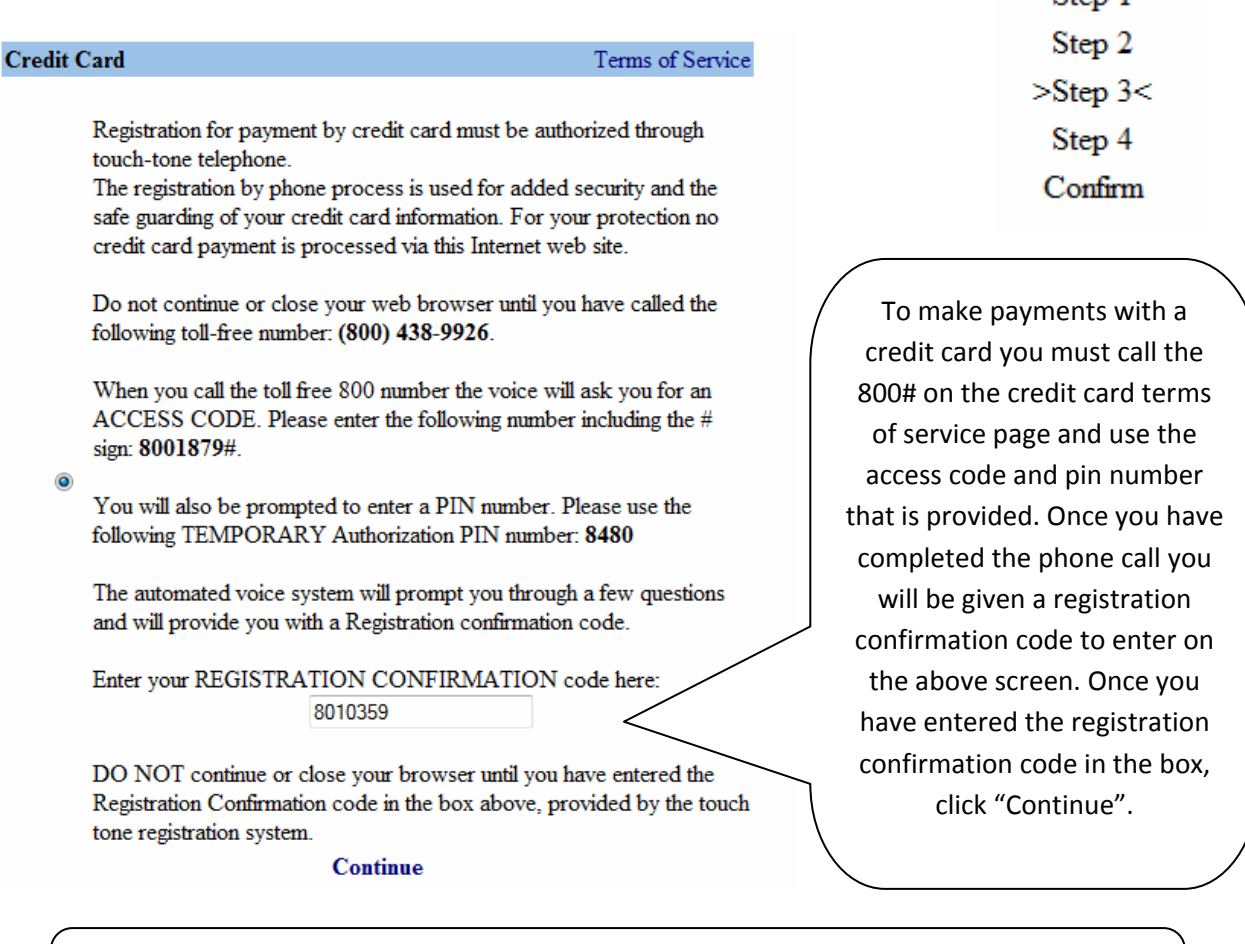

Please NOTE: you will only have to call the 1‐800 Authorization number for credit cards the first time you register a card.

#### **Confirm: Setting up Credit Card Agreeing to Terms and Privacy Policy**

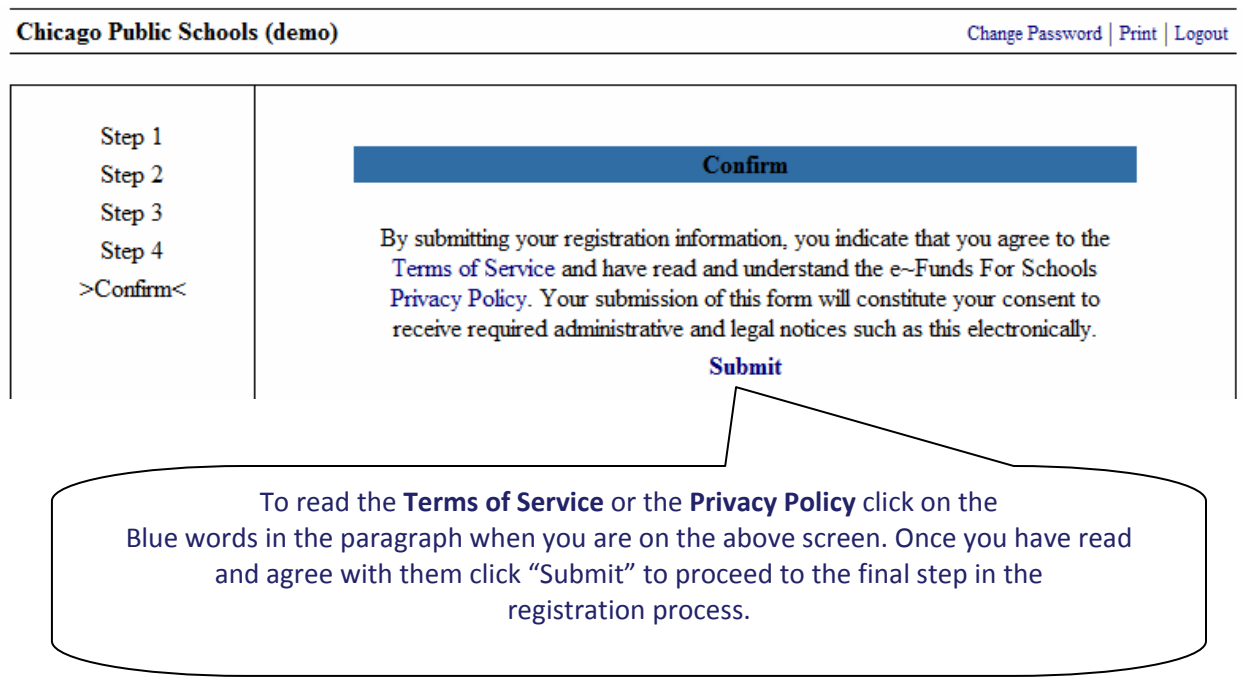

**Chicago Public Schools (demo)** Change Password | Print | Logout

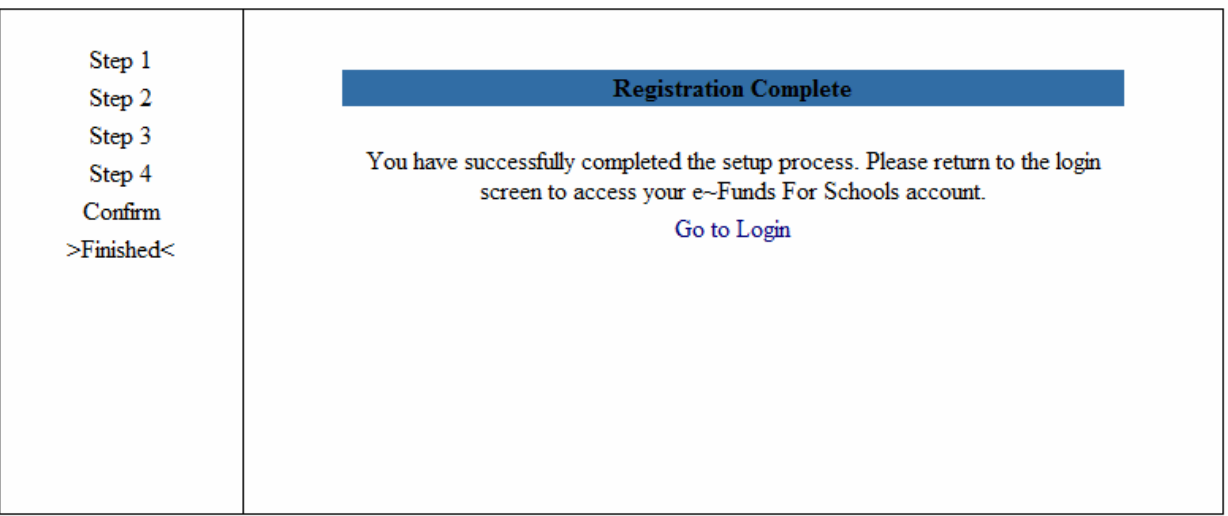

# **Thank You**

Please contact the Food and Nutrition Services Department for any questions you may have.